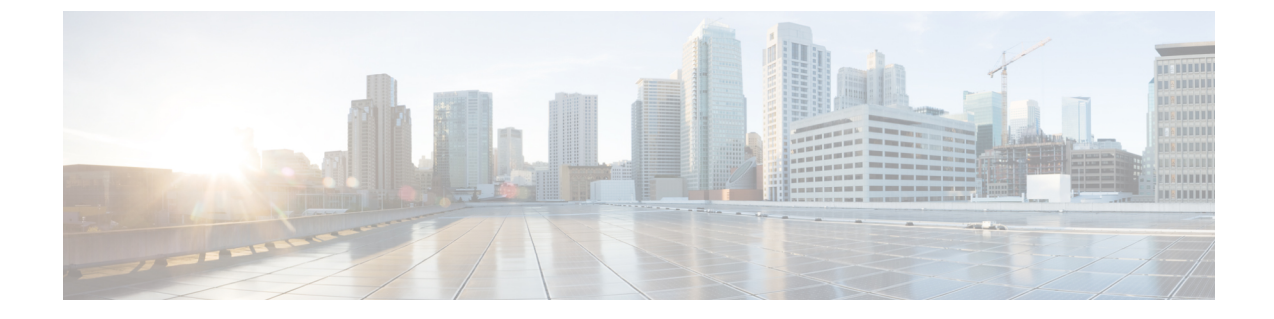

# サービス プロファイルの設定

- サービス [プロファイルの概要](#page-0-0), 1 ページ
- サービス [プロファイルの設定タスク](#page-1-0) フロー, 2 ページ

# <span id="page-0-0"></span>サービス プロファイルの概要

サービス プロファイルにより、Unified Communications(UC)サービスの共通設定で構成される プロファイルを作成できます。サービス プロファイルをエンド ユーザに適用し、サービス プロ ファイルにある UC サービスの構成時の設定をそのエンド ユーザに割り当てることができます。 企業内の異なるユーザ グループごとに異なるサービスを設定でき、その結果、各グループのユー ザが、仕事に合わせて設定された適切なサービスを利用できます。

サービス プロファイルは、次の UC サービスの構成時の設定で構成されます。

- •「ボイスメール (Voicemail) ]
- メールストア(Mailstore)
- [会議 (Conferencing) ]
- [ディレクトリ(Directory)]
- [IM and Presence]
- [CTI]
- ビデオ会議サービス

### エンド ユーザへのサービス プロファイルの適用

エンド ユーザにサービス プロファイルを適用するには、次の方法を使用します。

• LDAP同期されたユーザ向け:LDAPディレクトリからエンドユーザをインポートした場合、 サービス プロファイルを機能グループ テンプレートに割り当てることができ、その機能グ ループ テンプレートをエンド ユーザに適用できます。

•アクティブ ローカル ユーザ(非 LDAP ユーザなど)向け:エンド ユーザの設定で、サービ ス プロファイルを個別のエンド ユーザに割り当てることができます。また、サービス プロ ファイルを多くのエンドユーザに一度に割り当てるには、一括管理ツールを利用できます。 詳細については、『*Cisco Unified Communications Manager Bulk Administration* ガイド』を参照 してください。

# <span id="page-1-0"></span>サービス プロファイルの設定タスク フロー

#### 手順

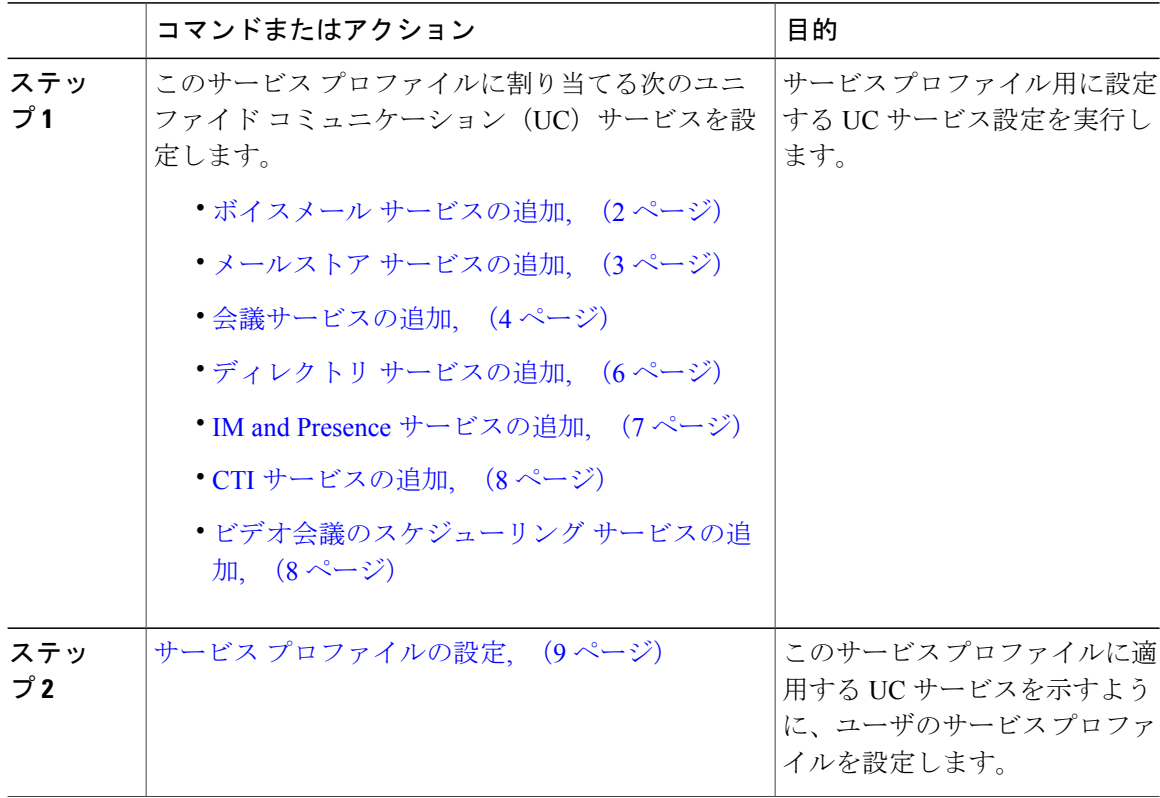

## <span id="page-1-1"></span>ボイスメール サービスの追加

システムにボイスメールサービスを追加します。複数のボイスメールサービスを追加してから、 サービス プロファイルに追加するサービスを選択できます。

- ステップ1 Cisco Unified CM の管理から、[ユーザの管理 (User Management) ]>[ユーザ設定 (User Settings) ] > [UC サービス (UC Service) ] を選択します。
- ステップ **2** [新規追加(Add New)] をクリックします。
- ステップ **3** [UC サービス タイプ(UC Service Type)] ドロップダウン リスト ボックスから [ボイスメール (Voicemail)] を選択します。
- ステップ **4** [製品タイプ(ProductType)]ドロップダウンリストボックスから、[Unity]または[UnityConnection] を選択します。
- ステップ **5** [名前(Name)] にボイスメール サービスの名前を入力します。
- ステップ **6** サービスを区別しやすくするための [説明(Description)] を入力します。
- ステップ7 「ホスト名/IP アドレス (Hostname/IP Address) 1フィールドに、ボイスメール サービスをホストす るサーバのホスト名、IP アドレス、または完全修飾ドメイン名を入力します。
- ステップ **8** [ポート(Port)] フィールドに、ボイスメール サービスに接続するポートを入力します。デフォ ルト ポートは 443 です。
- ステップ **9** [プロトコル(Protocol)]フィールドに、ボイスメッセージをルーティングするために使用するプ ロトコルを入力します。使用可能なオプションは、[HTTP] と [HTTPS] のみです。
	- Cisco Unity サーバおよび Cisco Unity Connection サーバのボイスメール転送プロトコルに は、[HTTPS]を使用することを推奨します。ネットワーク設定で[HTTPS]がサポートさ れない場合に限り [HTTP] に変更してください。 (注)
- ステップ **10** [保存(Save)] をクリックします。

#### 次の作業

メールストア [サービスの追加](#page-2-0), (3 ページ)

## <span id="page-2-0"></span>メールストア サービスの追加

システムにメールストア サービスを追加します。Cisco Jabber Clients は、ビジュアル ボイスメー ルの機能にメールストア サービスを使用します。

(注)

Cisco Unityでは、MicrosoftExchangeサーバでのメッセージ保存用にサブスクライバメールボッ クスが作成されます。

通常、CiscoUnityConnectionはメールストアサービスを提供し、同じサーバ上でメールストア サービスをホストします。

はじめる前に

ボイスメール [サービスの追加](#page-1-1), (2 ページ)

- ステップ1 Cisco Unified CM の管理から、[ユーザの管理 (User Management) ]>[ユーザ設定 (User Settings) ] > [UC サービス (UC Service) ] を選択します。
- ステップ **2** [新規追加(Add New)] をクリックします。
- ステップ **3** [UC サービスの種類(UC Service Type)] ドロップダウン リスト ボックスから、[メールストア (Mailstore)] を選択します。
- ステップ **4** メールストア サービスの名前を [名前(Name)] に入力します。
- ステップ **5** メールストア サービスの説明を [説明(Description)] に入力します。
- ステップ6 [ホスト名/IP アドレス (Hostname/IP Address) ] フィールドに、メールストアをホストするサーバ の、ホスト名、IP アドレス、または完全修飾ドメイン名を入力します。
- ステップ **7** [ポート(Port)] フィールドに、メールストア サービスで利用可能なポート番号と一致する 1 ~ 65535 の範囲のポート番号を入力します。メールストアのデフォルトのポート番号は 143 です。
	- Cisco UnityConnectionを使用したセキュアボイスメッセージングには、ポート番号7993 を使用してください。 (注)
- ステップ **8** [プロトコル(Protocol)]フィールドに、ボイスメールメッセージのルーティングに使用するプロ トコル、TCP(デフォルト)、TLS、UDP、または SSL を入力します。
	- Cisco UnityConnectionを使用したセキュアメッセージングには、TLSを使用してくださ い。 (注)
- ステップ **9** [保存(Save)] をクリックします。

#### 次の作業

[会議サービスの追加](#page-3-0), (4 ページ)

## <span id="page-3-0"></span>会議サービスの追加

システムに会議サービスを追加します。

#### はじめる前に

メールストア [サービスの追加](#page-2-0), (3 ページ)

- ステップ1 Cisco Unified CM の管理から、[ユーザの管理 (User Management) ]>[ユーザ設定 (User Settings) ] > [UC サービス (UC Service) ] を選択します。
- ステップ **2** [新規追加(Add New)] をクリックします。
- ステップ3 [UC サービス タイプ (UC Service Type) | ドロップダウン リスト ボックスから [会議 (Conferencing)] を選択します。
- ステップ **4** [製品タイプ(Product Type)] ドロップダウン リスト ボックスから、会議に使用する製品を選択 します。
	- MeetingPlace Classic
	- MettingPlace Express
	- WebEx
- ステップ **5** [名前(Name)] に会議サービスの名前を入力します。
- ステップ **6** [説明(Description)] に会議サービスの説明を入力します。
- ステップ **7** [ホスト名/IP アドレス(Hostname/IP Address)] フィールドに、会議サービスをホストするサーバ のホスト名、IP アドレス、または完全修飾ドメイン名を入力します。
- ステップ **8** [ポート(Port)]フィールドに、会議サービスで使用可能なポートと一致するポート値を入力しま す。推奨される値を次に示します。
	- 80(デフォルト設定):HTTP にはこのポートを使用します。
	- 443:HTTPS にはこのポートを使用します。
- ステップ **9** [プロトコル(Protocol)] ドロップダウン リスト ボックスから、エンドポイントがこのサービス に連絡するときに使用するプロトコルを選択します。
	- TCP (デフォルト設定)
	- UDP
	- SSL
	- TLS
	- Cisco UnityConnectionを使用したセキュアメッセージングの場合は、TLSを使用してく ださい。 (注)
- ステップ **10** [保存(Save)] をクリックします。

#### 次の作業

ディレクトリ [サービスの追加](#page-5-0), (6 ページ)

## <span id="page-5-0"></span>ディレクトリ サービスの追加

ディレクトリ検索で、Cisco Unified Communications Manager に外部の LDAP ディレクトリを参照 させる場合は、ディレクトリ サービスをシステムに追加します。

### はじめる前に

[会議サービスの追加](#page-3-0), (4 ページ)

#### 手順

- ステップ1 Cisco Unified CM の管理から、「ユーザの管理 (User Management) ]>「ユーザ設定 (User Settings) ] > [UC サービス(UC Service)] を選択します。
- ステップ **2** [新規追加(Add New)] をクリックします。
- ステップ **3** [UC サービスの種類(UC Service Type)] ドロップダウン リスト ボックスから、[ディレクトリ (Directory)] を選択します。
- ステップ **4** [製品のタイプ(Product Type)] フィールドから、次のいずれかを選択します。
	- •「ディレクトリ (Directory) ]:クライアントが UDS を使用し Cisco Unified Communications Manager データベースに接続して、ディレクトリ検索をする場合は、このオプションを選択 します。
	- [拡張ディレクトリ(Enhanced Directory)]:クライアントが外部の LDAP ディレクトリに接 続して、ディレクトリ検索をする場合は、このオプションを選択します。
- ステップ **5** ディレクトリ サービスの名前を [名前(Name)] に入力します。
- ステップ **6** ディレクトリ サービスの説明を [説明(Description)] に入力します。
- ステップ7 「ホスト名/IP アドレス (Hostname/IP Address) 1フィールドに、クライアントがディレクトリ検索 に利用するディレクトリサービスをホストするサーバの、ホスト名、IPアドレス、または完全修 飾ドメイン名を入力します。
	- 外部のLDAPディレクトリをディレクトリ検索に使用している場合は、そのLDAPディ レクトリのホスト名、IP アドレス、または完全修飾ドメイン名を入力します。 (注)
- ステップ **8** [ポート(Port)] フィールドに、ディレクトリ サービスで利用可能なポート番号と一致するポー ト番号を入力します。デフォルトのポート値は 389 です。また、ポート 636、3628、3629 は、外 部の LDAP ディレクトリに接続できます。
- ステップ **9** [プロトコル(Protocol)]フィールドに、ディレクトリサービスとエンドポイント間の通信のルー ティングに使用するプロトコルを入力します。次のオプションを使用できます。
	- TCP (デフォルト設定)
	- UDP

• TLS

ステップ **10** [保存(Save)] をクリックします。

### 次の作業

IM and Presence [サービスの追加](#page-6-0), (7 ページ)

### <span id="page-6-0"></span>**IM and Presence** サービスの追加

システムに IM and Presence サービスを追加します。

はじめる前に

ディレクトリ [サービスの追加](#page-5-0), (6 ページ)

### 手順

- ステップ **1** Cisco Unified CM の管理から、[ユーザ管理(User Management)] > [ユーザ設定(User Settings)] > [UC サービス (UC Service) ] を選択します。
- ステップ **2** [新規追加(Add New)] をクリックします。
- ステップ **3** [UC サービス タイプ(UC Service Type)] ドロップダウンリスト ボックスから、IM and Presence を選択します。
- ステップ **4** [製品タイプ(Product Type)] ドロップダウン リスト ボックスから、次のオプションのいずれか を選択します。

• Unified CM (IM and Presence)

- WebEx (IM and Presence)
- ステップ **5** [名前(Name)] に IM and Presence サービスの名前を入力します。
- ステップ6 [説明 (Description) ] に IM and Presence サービスの説明を入力します。
- ステップ7 [ホスト名/IP アドレス (Hostname/IP Address) ] フィールドに、IM and Presence サービスをホスト するサーバのホスト名、IP アドレス、または DNS SRV を入力します。
	- ユーザに適した IM and Presence サービスをクライアントが見つけやすい DNS SRV を推 奨します。 ヒント
- ステップ **8** [保存(Save)] をクリックします。

### 次の作業

CTI [サービスの追加](#page-7-0), (8 ページ)

## <span id="page-7-0"></span>**CTI** サービスの追加

システムに CTI サービスを追加します。

はじめる前に

IM and Presence [サービスの追加](#page-6-0), (7 ページ)

### 手順

- ステップ1 Cisco Unified CM の管理から、「ユーザの管理(User Management)]>「ユーザ設定(User Settings)] > [UC サービス(UC Service)] を選択します。
- ステップ **2** [新規追加(Add New)] をクリックします。
- ステップ **3** [UC サービス タイプ(UC Service Type)] ドロップダウン リスト ボックスから [CTI] を選択しま す。
- ステップ **4** [名前(Name)] に CTI サービスの名前を入力します。
- ステップ **5** [説明(Description)] に CTI サービスの説明を入力します。
- ステップ **6** [ホスト名/IP アドレス(Hostname/IP Address)] フィールドに、CTI サービスをホストするサーバ のホスト名、IP アドレス、または完全修飾ドメイン名を入力します。
- ステップ **7** [ポート(Port)]フィールドにCTIサービスのポート番号を入力します。デフォルトポートは2748 です。
- ステップ **8** [保存(Save)] をクリックします。

### 次の作業

[ビデオ会議のスケジューリング](#page-7-1) サービスの追加, (8 ページ)

## <span id="page-7-1"></span>ビデオ会議のスケジューリング サービスの追加

TelePresence Management System に、ビデオ会議をスケジューリングするポータルを提供するビデ オ会議スケジューリング サービスを追加します。

#### はじめる前に

CTI [サービスの追加](#page-7-0), (8 ページ)

- ステップ **1** Cisco Unified CM の管理から、[ユーザの管理(User Management)] > [ユーザ設定(UserSettings)] > [UC サービス (UC Service) ] を選択します。
- ステップ **2** [新規追加(Add New)] をクリックします。
- ステップ **3** [名前(Name)] にサービスの名前を入力します。
- ステップ **4** [説明(Description)] にサービスの説明を入力します。
- ステップ **5** [IP アドレス/ホスト名(IP Address/Hostname)] フィールドに、ビデオ会議スケジューリング サー ビスをホストするサーバのホスト名、IP アドレス、または完全修飾ドメイン名を入力します。
- ステップ **6** [ポート(Port)] フィールドに、ビデオ会議スケジューリング サービスで使用可能なポートと一 致するポート値を入力します。利用可能なポートは次のとおりです。
	- 80(デフォルト)または 8080:これらのポートは HTTP に使用します。
	- 443 または 8443:これらのポートは HTTPS に使用します。
- ステップ **7** [プロトコル(Protocol)]ドロップダウンリストボックスから、ビデオ会議スケジューリングサー ビスとの通信用に、次のいずれかのプロトコルを選択します。
	- HTTP
	- HTTPS
- ステップ **8** [ポータルの URL(Portal URL)] フィールドに、TelePresence Management System を指定する URL を入力します。
- <span id="page-8-0"></span>**ステップ9** [保存 (Save) ] をクリックします。

#### 次の作業

サービス [プロファイルの設定](#page-8-0), (9 ページ)

## サービス プロファイルの設定

ユーザに割り当てられるサービス プロファイルを設定するには、次の手順を実行します。サービ ス プロファイルには、そのサービス用に設定されている適切なサーバが指定されています。たと えば、サービス プロファイルで、ボイスメール サービスにプライマリ サーバ、セカンダリ サー バおよび第3サーバ(該当する場合)を指定します。

#### はじめる前に

サービス プロファイルを設定する前に Unified Communications(UC)サービスを設定する必要が あります。次の UC サービスのいずれかを設定できます。

• ボイスメール [サービスの追加](#page-1-1), (2 ページ)

- メールストア [サービスの追加](#page-2-0), (3 ページ)
- [会議サービスの追加](#page-3-0), (4 ページ)
- ディレクトリ [サービスの追加](#page-5-0), (6 ページ)
- IM and Presence [サービスの追加](#page-6-0), (7ページ)
- CTI [サービスの追加](#page-7-0). (8ページ)
- [ビデオ会議のスケジューリング](#page-7-1) サービスの追加, (8 ページ)

- ステップ1 [Cisco Unified CM の管理 (Cisco Unified CM Administration) ]で、「ユーザ管理 (User Management)] > [ユーザ設定(User Settings)] > [サービス プロファイル(Service Profile)] を選択します。
- ステップ **2** [新規追加(Add New)] をクリックします。
- ステップ3 「サービスプロファイルの設定 (Service Profile Configuration) 1ウィンドウで各フィールドに入力 します。フィールドの詳細については、オンライン ヘルプを参照してください。
- ステップ **4** [保存(Save)] をクリックします。